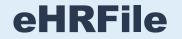

Core HR Training and Reference Guide

## Contents

| eHRFile Uploader                                          | 2  |
|-----------------------------------------------------------|----|
| Upload and submit a secure file                           | 2  |
| Evaluate and approve a secure file in eHRFile<br>Uploader | 11 |
| Resubmit a recycled document                              | 16 |
| eHRFile Viewer                                            | 20 |

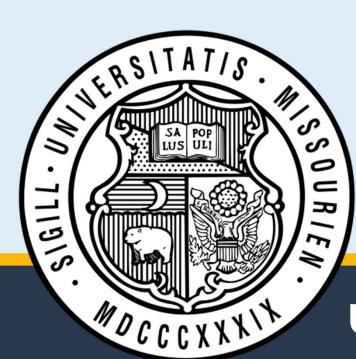

# **University of Missouri System**

## eHRFile Uploader

### Upload and submit a secure file

In this training example, we demonstrate how to add a secure file using the eHRFile Uploader.

1. Log into <u>hrprd.umsystem.edu</u>.

From either the Manager Self Service or Processing & Administration homepage, click the eHRFile Uploader tile.

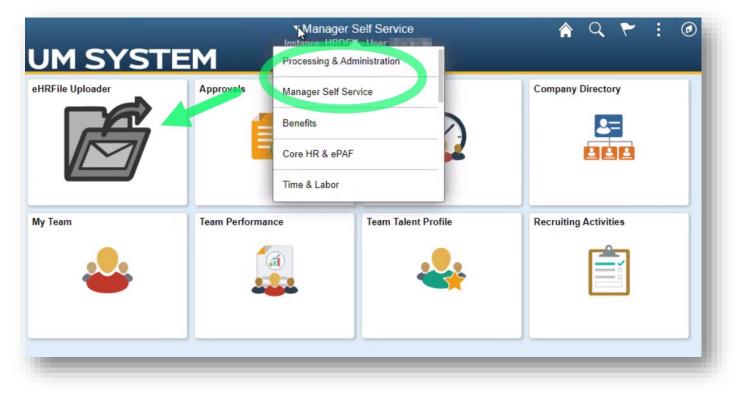

- 2. The **eHRFile** page opens.
  - a. In the eHRFile Uploader menu on the left side of the page, select the Add an eHRFile Secure Document sub-menu item.
  - Enter search criteria in one of the fields.
     NOTE: When searching the Name field, it must be entered as mixed case (Last name, First name, e.g. Mouse, Mickey) with NO SPACE after the comma.
  - c. Click the **Search** button.

| < Manager Self Service         |                       |                 | eHRFile                    |
|--------------------------------|-----------------------|-----------------|----------------------------|
| JM SYSTEM                      | 1                     |                 | Instance: HRDEV - User: BO |
| eHRFile Uploader               | Search by:<br>Empl ID | Begins With 🗸   | 0711 <mark>.</mark> b      |
| Document                       | Empl Record           | is Equal To 🗸 🗸 |                            |
| Evaluate an eHRFile Secure Doc | Name                  | Begins With 🗸   |                            |
| eHRFile Viewer V               | Last Name             | Begins With 🗸   |                            |
|                                | Department            | Begins With 🗸   |                            |
|                                | Employee Group        | Begins With 🗸   |                            |
|                                | Search Clear          |                 |                            |
|                                | 1                     |                 |                            |

- 3. Results appear below the search fields. Click the row of the record to which you will upload a secure document.
- 4. On the **Add eHRFile: eHRFile Secure Document Upload** page, verify that the employee listed corresponds with the document you are uploading.

|   | Empl ID 🗘 | Empl Record © | Name 🛇                                                                                                    | Last Name 🗘 | Department 0 |
|---|-----------|---------------|----------------------------------------------------------------------------------------------------|-------------|--------------|
| 1 | 0711      | 0             | and the second second s |             | AHRISDPT     |
| 2 | 0711      | 1             |                                                                                                    | 1000        | AAITSERV     |

Then click the **Upload** button.

| Back                          |                          | eHRFile                |                     | 🔺 Q 🏲 🗄         | Ø     |
|-------------------------------|--------------------------|------------------------|---------------------|-----------------|-------|
| M SYSTE                       | Μ                        | Advention of the last  |                     |                 |       |
| + Add eHRFile : eHRFile       | e Secure Document Upload | ł                      |                     | Form ID 30      | 33198 |
| mployee Information           |                          |                        |                     |                 |       |
| Emp                           | DI ID                    |                        | Department AHRISDPT | HRIS Department |       |
| Na<br>Empl Rec                | cord 0                   |                        | Business Unit UMSYS |                 |       |
| ile Attachments               |                          |                        |                     |                 | 1.25  |
| Status                        | Action                   | Description $\diamond$ | File Name 💠         | Delete          | 1 row |
| 1                             | Upload                   | ~                      |                     | Delete          |       |
|                               | 0                        |                        |                     |                 |       |
| Add                           |                          |                        |                     |                 |       |
|                               |                          |                        |                     |                 |       |
| Add Comments Search Save Subm | *                        |                        |                     |                 |       |

5. In the **File Attachment** window that appears, select the **My Device** icon.

|             | File Attachment | × |
|-------------|-----------------|---|
| Choose From |                 |   |
| My Device   |                 |   |
|             |                 |   |
|             |                 |   |
|             |                 |   |

6. In the **Open** dialog window that appears, select the appropriate document, and then click the **Open** button.

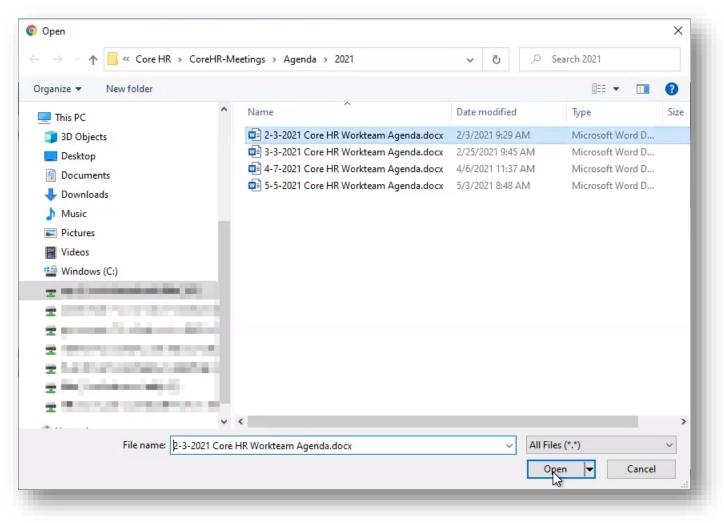

7. Verify that the document listed in the File Attachment window is the document you intended to select. If it is, click the **Upload** button.

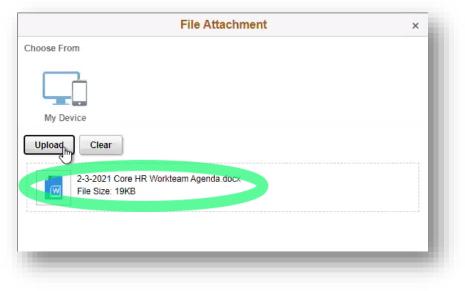

8. When the file upload is complete, click the **Done** button.

|            | File Attachment                                          | Done            |
|------------|----------------------------------------------------------|-----------------|
| Choose Fro | m                                                        |                 |
|            |                                                          |                 |
| My Dev     | ice                                                      |                 |
|            | 2-3-2021 Core HR Workteam Agenda.docx<br>File Size: 19KB |                 |
|            |                                                          | Upload Complete |
|            |                                                          |                 |
| -          |                                                          |                 |

9. The uploaded file appears in the **File Attachments** section of the Add eHRFile page. Expand the **Descriptions** option menu and select the appropriate document type.

| < Back                          |                                                                                                    | eHRFile                   |                 |
|---------------------------------|----------------------------------------------------------------------------------------------------|---------------------------|-----------------|
| UM SYSTEM                       |                                                                                                    | Tables Million Residences |                 |
| Add eHRFile : eHRFile Secure Do | ocument Upload                                                                                                    |                           |                 |
| Employee Information            |                                                                                                    |                           |                 |
| Empl ID                         | e                                                                                                    |                           | Department AH   |
| Name Empl Record 0              |                                                                                                    | Bu                        | ısiness Unit UM |
| II Status Action                | Description ◊                                                                                                    | File Name 🗇               |                 |
| 1 View                          | Post offer employment testing<br>Probationary letters-related docs<br>Relocation and hiring allowance<br>Resume and other application docs                                          | 2-3-2021_Cc               |                 |
| Comments     Search Save Submit | Separation firs and agreements<br>Student loan repayment program<br>Transcripts and certifications<br>Tuition & related incentive benefit<br>Unemployment correspondence<br>Unknown | <b>Y</b>                  |                 |
|                                 |                                                                                                    |                           |                 |

10. You may upload another document by clicking the **Add** button and repeating the steps outlined above. If desired, you can expand the **Comments** section to add comments. When you're finished adding documents, click the **Submit** button.

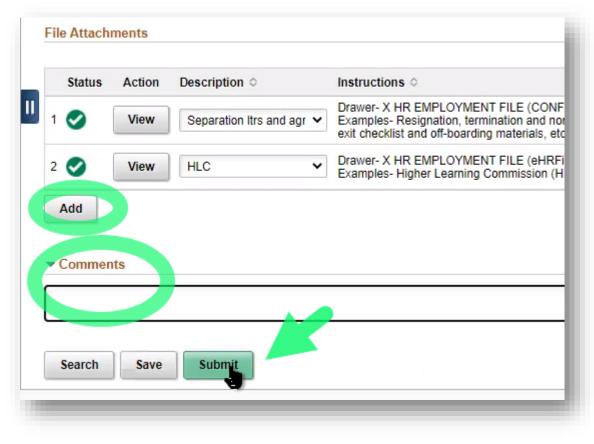

11. The Add eHRFile : Results page appears, confirming the successful submission of your eForm. The document or documents are then routed to the individuals listed as approvers; once approved, it is stored in the Perceptive Content application.

| Add eHRFile : Results                     |              |         |             |             | Form ID 3    | 033198               |
|-------------------------------------------|--------------|---------|-------------|-------------|--------------|----------------------|
|                                           |              |         |             |             | R            | ef <mark>resh</mark> |
| You have successfully submitted your eFor | rm.          |         |             |             |              |                      |
| The eForm has been routed to the next app | proval step. |         |             |             |              |                      |
| multiple approvers.                       |              |         |             |             |              |                      |
| View Approval Route                       |              |         |             |             |              |                      |
| Transaction / Signature Log               |              |         |             |             |              | 1 row                |
| Current Date Time                         | Step Title   | User ID | Description | Form Action | Time Elapsed |                      |
| 1 05/07/2021 11:40:32AM                   | Initiated    | 1000    | ALC: NOT A  | Submit      |              |                      |
|                                           |              |         |             |             |              |                      |
|                                           |              |         |             |             |              |                      |

#### End of procedure.

### **Evaluate and approve a secure file in eHRFile Uploader**

The following procedure demonstrates how an approver reviews and approves a file once a document is submitted.

1. If you are an approver and receive an email notification of a document submitted for your review, log into hrprd.umsystem.edu.

From either the Manager Self Service or Processing & Administration homepage, click the eHRFile Uploader tile.

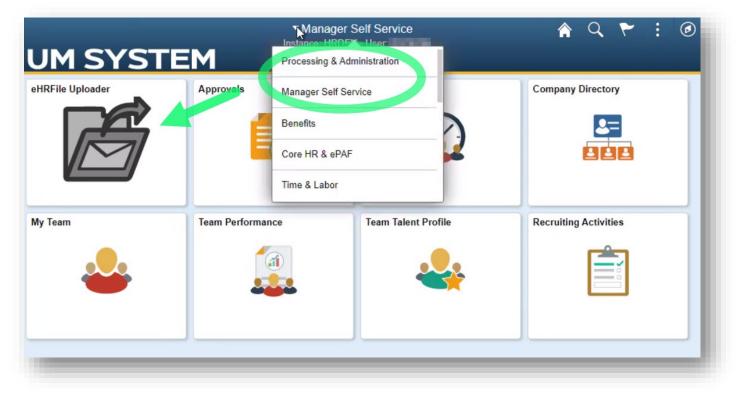

- 2. The eHRFile page appears.
  - a. In the **eHRFile Uploader** menu on the left side of the page, select the **Evaluate an eHRFile Secure Doc** sub-menu.
  - Enter search criteria into the appropriate field(s) or select EHRFILE in the Form Type field to return all eHRFile documents.
     NOTE: When searching the Name field, it must be entered as mixed case (Last name, First name, e.g. Mouse, Mickey) with NO SPACE after the comma.
  - c. Click the **Search** button.

| Manager Self Service           |               |               | eHRFile                   |
|--------------------------------|---------------|---------------|---------------------------|
| JM SYSTEN                      | 1             |               | International Contraction |
| eHRFile Uploader               | Search by:    |               |                           |
| Add an eHRFile Secure Document | Form ID       | Begins With 🗸 |                           |
| Evaluate an eHRFile Secure Doc | Form Type     | Begins With 🗸 | EHRFILE                   |
| Update an eHRFile Secure Doc   | Form Status   | is Equal To   |                           |
| eHRFile Viewer V               | Department    | is Equal To 🗸 |                           |
|                                | Empl ID       | Begins With 💊 |                           |
|                                | Empl Record   | is Equal To 🗸 |                           |
|                                | Business Unit | Begins With 🗸 |                           |
|                                | Name          | Begins With 🗸 | •                         |
|                                | c             | _             |                           |
|                                | Search Clea   | ir            |                           |
|                                |               |               |                           |

3. Click the appropriate record from the results that appear below the search fields. (Note that if you searched the Form ID, the appropriate record opens directly.)

|    | Form ID | Form Type | Form Status<br>⇔ | Department<br>© | Empl ID  | Empl Record | Business Unit | Name 🛇          | User ID<br>○ | Original Operator | Original Date | Last Operator | Last Date<br>♦ |
|----|---------|-----------|------------------|-----------------|----------|-------------|---------------|-----------------|--------------|-------------------|---------------|---------------|----------------|
| 1  | 3031666 | EHRFILE   | Pending          | AHRISDPT        | 07118207 | 0           | UMSYS         | Books,Heather E | (blank)      | BOOKSH            | 2021-03-09    | BOOKSH        | 2021-03-09     |
| 2  | 3031669 | EHRFILE   | Pending          | AHRISDPT        | 07118207 | 0           | UMSYS         | Books,Heather E | (blank)      | BOOKSH            | 2021-03-09    | BOOKSH        | 2021-03-09     |
| 3  | 3031670 | EHRFILE   | Pending          | AHRISDPT        | 07118207 | 0           | UMSYS         | Books,Heather E | (blank)      | BOOKSH            | 2021-03-09    | BOOKSH        | 2021-03-09     |
| 4  | 3031708 | EHRFILE   | Pending          | AHRISDPT        | 07118207 | 0           | UMSYS         | Books,Heather E | (blank)      | BOOKSH            | 2021-03-15    | BOOKSH        | 2021-03-15     |
| 5  | 3032631 | EHRFILE   | Pending          | AHRISDPT        | 07118207 | 0           | UMSYS         | Books,Heather E | (blank)      | BOOKSH            | 2021-04-14    | BOOKSH        | 2021-04-14     |
| 6  | 3032935 | EHRFILE   | Pending          | AHRISDPT        | 07118207 | 0           | UMSYS         | Books,Heather E | (blank)      | BOOKSH            | 2021-04-26    | BOOKSH        | 2021-04-26     |
| 7  | 3032941 | EHRFILE   | Pending          | AHRISDPT        | 07118207 | 0           | UMSYS         | Books,Heather E | (blank)      | BOOKSH            | 2021-04-26    | BOOKSH        | 2021-04-26     |
| 8  | 3032942 | EHRFILE   | Pending          | AHRISDPT        | 07118207 | 0           | UMSYS         | Books,Heather E | (blank)      | BOOKSH            | 2021-04-26    | BOOKSH        | 2021-04-26     |
| 9  | 3033031 | EHRFILE   | Pending          | AHRISDPT        | 07118207 | 0           | UMSYS         | Books,Heather E | (blank)      | BOOKSH            | 2021-04-28    | BOOKSH        | 2021-04-28     |
| 10 | 3033198 | EHRFILE   | Pending          | AHRISDPT        | 07118207 | 0           | UMSYS         | Books,Heather E | (blank)      | BOOKSH            | 2021-05-07    | BOOKSH        | 2021-05-07     |

- 4. The **Evaluate eHRFile** page displays the information for the selected record.
  - a. Verify that the uploaded documents are attached to the correct employee.
  - b. Click the **View** button(s) to review the uploaded document(s).
  - c. Verify that the document type displayed in the **Description** column is appropriate.
  - d. If a document can't be approved as submitted, add comments indicating what needs to be changed, and click
     Recycle to return it to the initiator.
  - e. Click Approve if no edits are needed.

Note: The Deny button would only be used if the submitted document should not be added to an employee's personnel record. Comments should be added to explain why it is being denied.

| к<br>UI |            | YS        | TEM                     | eHRFile                                                                                                    |
|---------|------------|-----------|-------------------------|----------------------------------------------------------------------------------------------------|
|         | Evalu      | uate eHR  | File:eHRFile Secure Doo | cument Upload                                                                                                    |
| Em      | iployee li | nformatio |                         |                                                                                                    |
|         |            |           | Empl ID                 |                                                                                                    |
|         |            |           | Name                    |                                                                                                    |
|         |            |           | Empl Record 0           |                                                                                                    |
| File    | e Attachn  | nents     |                         |                                                                                                    |
|         |            |           |                         |                                                                                                    |
|         | Status     | Action    | Description 0           | Instructions $\diamond$                                                                                                    |
| 1       | ⊘<br>b     | View      |                         | Drawer- X HR EMPLOYMENT FILE (CONFIDENTIAL)<br>Examples- Resignation, termination and non-renewal letters; dismissal for cause; layo<br>exit checklist and off-boarding materials, etc. |
| 2       |            | View      | HLC                     | Drawer- X HR EMPLOYMENT FILE (eHRFile)<br>Examples- Higher Learning Commission (HLC) related materials                                                                                  |
| J       | Add        |           |                         |                                                                                                    |
| Þ (     | Commen     | ts        | d                       | е                                                                                                    |
|         | Search     | Deny      | Recycle Hold A          | spprove                                                                                                    |
|         |            |           |                         |                                                                                                    |
|         |            |           |                         |                                                                                                    |
|         |            |           |                         |                                                                                                    |

5. Once the upload is approved, the **Evaluate eHRFile : Results** page displays a list of actions on the selected document(s).

| Evaluate eHRFile :           | Results                                          |         |                  |                      | Form ID 3033198 |
|------------------------------|--------------------------------------------------|---------|------------------|----------------------|-----------------|
|                              | a                                                |         |                  |                      | Refresh         |
| You have successfully approv | ved your eForm.                                  |         |                  |                      | C               |
| View Approval Route          |                                                  |         |                  |                      |                 |
| Transaction / Signature Lo   | 9                                                |         |                  |                      | 3 rows          |
| Current Date Time            | Step Title                                       | User ID | Description      | Form Action          | Time Elapsed    |
| 1 05/07/2021 11:40:32AM      | Initiated                                        | BOOKSH  | Books, Heather E | Subm <mark>it</mark> |                 |
| 2 05/07/2021 11:45:15AM      | BOOKSH -> Books, Heather E + HORVATICHC -> Horva | BOOKSH  | Books, Heather E | Authorize            | 4 minutes       |
| 3 05/07/2021 11:45:19AM      | System                                           | System  |                  | Execute              | < 1 minute      |
|                              |                                                  |         |                  |                      |                 |
|                              |                                                  |         |                  |                      |                 |

- a. A message appears, confirming the action you selected in the previous step.
- b. The Transaction / Signature Log displays the most recent transactions.
- c. If the Execute transaction isn't yet displayed, click the **Refresh** button. This action indicates that the document has been submitted to Perceptive Content.

### **Resubmit a recycled document**

The following procedure demonstrates how an initiator resubmits a document that has been recycled by an approver.

1. If you are an initiator and receive an email notification that a document has been recycled by an approver, log into <u>hrprd.umsystem.edu</u>.

From either the Manager Self Service or Processing & Administration homepage, click the eHRFile Uploader tile.

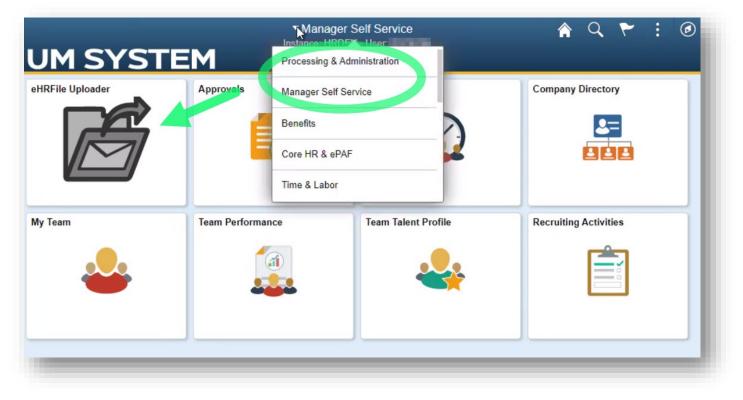

- 2. The eHRFile page opens.
  - a. In the eHRFile Uploader menu on the left side of the page, select the Update an eHRFile Secure Document sub-menu.
  - b. Enter search criteria (e.g., the Form ID listed in the email notification) into the appropriate field(s) or select EHRFILE in the Form Type field.

Entering information in more than one search field will help filter the results, making it easier to locate a specific record.

**NOTE**: When searching the **Name** field, it must be entered as mixed case (*Last name*, *First name*, e.g. Mouse, Mickey) with NO SPACE after the comma.

c. Click the Search button.

(Note that clicking the Search button without completing any search fields will return all results.)

| eHRFile Uploader                                              | Search by:    |                 |        |
|---------------------------------------------------------------|---------------|-----------------|--------|
|                                                               | Form ID       | Begins With 🗸   | N      |
| Add an eHRFile Secure Document Evaluate an eHRFile Secure Doc | Form Type     | Begins With     | 43<br> |
| Update an eHRFile Secure Doc                                  | Form Status   | ıs Equal To 🗸 🗸 |        |
| eHRFile Viewer ~                                              | Department    | is Equal To 🗸 🗸 |        |
|                                                               | Empl ID       | Begins With 🗸   |        |
|                                                               | Empl Record   | is Equal To 🗸   |        |
|                                                               | Business Unit | Begins With 🗸   |        |
|                                                               | Name          | Begins With 🗸   |        |

- 3. Click the appropriate record from the results that appear below the search fields. (Note that if you searched the Form ID, the appropriate record opens directly.)
- 4. The **Update eHRFile** page for the selected record opens.
  - a. Perform whatever edits the approver requested (e.g., change the document type in the Description column).
  - b. If you decide the record should not be attached to the employee's personnel record, you can click the **Withdraw** button to end the submission process.
  - c. When finished making changes, click the **Resubmit** button.

| < Back                                | eHRFile                                                                                                    |
|---------------------------------------|----------------------------------------------------------------------------------------------------|
| JM SYSTEM                             | CONTRACTOR OF A DESIGN                                                                                                    |
| Update eHRFile : eHRFile Secure Docum | ent Upload                                                                                                    |
| Employee Information                  |                                                                                                    |
| Empl ID                               |                                                                                                    |
| Name Empl Record 0                    | В                                                                                                    |
| File Attachments                      |                                                                                                    |
| Status Action Description ©           | a Instructions $\diamond$                                                                                                    |
| 1 📀 View Hiring notes, reference 🗸    | Drawer- X HR EMPLOYMENT FILE (CONFIDENTIAL)<br>Examples- Job posting/requisition, applicant interview notes, reference checks, app |
| Add                                   |                                                                                                    |
| Comments b                            |                                                                                                    |
| Search Withdraw Resubmit              |                                                                                                    |
|                                       |                                                                                                    |
|                                       |                                                                                                    |

Form ID Form Type Form Status Department Empl ID Empl Record Business Unit \ Name 🗘 1 3031530 EHRFILE Pending AHRISDPT 0 (blank) Sector Sector S 2 3031531 EHRFILE Pending in the second CBIOENGR (blank) 3 3031661 EHRFILE Recycled AAITSERV 1 UMSYS AAITSERV 1 4 3031662 EHRFILE Pending UMSYS 5 3031663 EHREILE Pending AAITOEDU LIMOV

Sedicii Ciedi

5. The document is routed back into the approval queue and will be re-evaluated by an approver.

| 'he eF | ive successfully resubmitted you<br>Form has been routed to the nex<br>e approvers. |             |         |                 |             |
|--------|-------------------------------------------------------------------------------------|-------------|---------|-----------------|-------------|
|        | Approval Route                                                                      |             |         |                 |             |
|        | ction / Signature Log                                                               | Step Title  | User ID | Description     | Form Action |
| 03     | /02/2021 2:27:00PM                                                                  | Initiated   | BOOKSH  | Books,Heather E | Submit      |
| 05     | /07/2021 11:47:25AM                                                                 | Resubmitted | BOOKSH  | Books,Heather E | Resubmit    |

#### End of procedure.

## **eHRFile Viewer**

The eHRFile Viewer allows submitters to view any uploaded file that is labeled non-confidential.

1. Log into <u>hrprd.umsystem.edu</u>.

From either the Manager Self Service or Processing & Administration homepage, click the eHRFile Uploader tile.

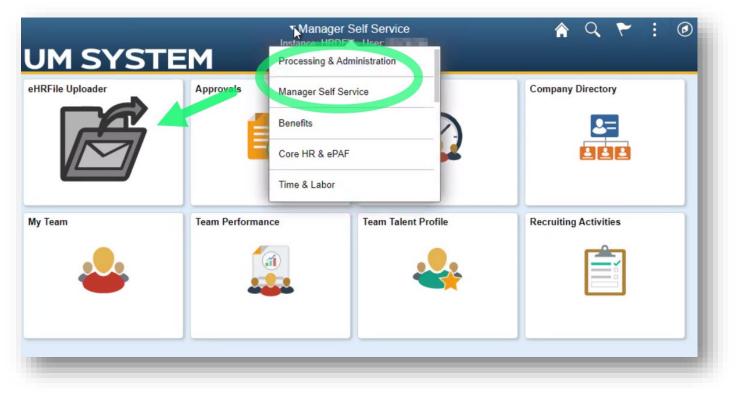

- 2. The **eHRFile Uploader** page opens.
  - a. In the **eHRFile Viewer** menu on the left side of the page, select the **eHRFile Viewer** sub-menu.
  - b. Enter search criteria.

**NOTE**: When searching the **Name** field, it must be entered as mixed case (*Last name*, *First name*, e.g. Mouse, Mickey) with NO SPACE after the comma.

- c. Click the **Search** button.
- d. Search results appear below the search criteria section. Click the row of the records you wish to view.

| eHRFile Uploader | ~ | ▼ Search (  | ritoria       |              |          |            |
|------------------|---|-------------|---------------|--------------|----------|------------|
| eHRFile Viewer   | ^ | b           |               | begins wi    | th ¥     | -          |
| eHRFile Viewer   |   |             | Empl Record   |              | <b>v</b> |            |
|                  |   |             | Name          |              |          | [          |
|                  |   |             | Last Name     | begins wi    | th 🗸     | -          |
|                  |   | Sec         | ond Last Name | begins wi    | th 🗸     |            |
|                  |   | Alternate C | haracter Name | begins wi    | th 🗸     | [          |
|                  |   |             | Middle Name   | begins wi    | th 🗸     |            |
|                  |   | 🗆 Case Sei  | nsitive       |              |          |            |
|                  |   | Search      | Clear         | Basic Search | s 🖥      | ave Search |
|                  |   | Search Rest | ults          |              |          |            |
|                  |   | View All    |               |              |          |            |
|                  |   |             |               |              |          |            |

#### 3. The query page for the selected record appears.

|       |               |                                       |                                         | Contraction of                         |                                                                                         |                                  |                  |          | New Mindaw I., Hole I., Berner Pro De |
|-------|---------------|---------------------------------------|-----------------------------------------|----------------------------------------|-----------------------------------------------------------------------------------------|----------------------------------|------------------|----------|---------------------------------------|
| ie Bo | 0111          | ment AHRISDPT b Universi<br>device, o | ty files, includin<br>deleting the file | ng viewing files of<br>s from the Down | a<br>I take responsibili<br>only from a Unive<br>nload folder after<br>RR 180.060 Perso | rsity issued<br>I no longer need |                  |          | New Window   Help   Personalize Pa    |
|       | Q             | CRR 11                                | 0.005 Acceptat                          | le Úse Policy.                         |                                                                                         |                                  |                  | ाव व     | d<br>1-6 of 19 ✓ ► ► View All         |
| . my  | Download      | С                                     | Pages                                   | Date                                   | Field 4                                                                                 | Field 3                          | Field 2          | Field 1  | Drawer                                |
| 1     | Download      | Discipline and perf correction X HR   | 2                                       |                                        |                                                                                         | UMSYS                            | Books,Heather E  | 07118207 | X HR EMPLOYMENT FILE (eHRFile)        |
| 2     | Download      | Conflict of interest X HR             | 2                                       |                                        |                                                                                         | UMSYS                            | Books,Heather E  | 07118207 | X HR EMPLOYMENT FILE (eHRFile)        |
| 3     | Download      | Cont educ, prof dev, training X HR    | 2                                       |                                        |                                                                                         | UMSYS                            | Books,Heather E  | 07118207 | X HR EMPLOYMENT FILE (eHRFile)        |
| 4     | Download      | Awards and perf recognition X HR      | 6                                       |                                        |                                                                                         | UMSYS                            | Books, Heather E | 07118207 | X HR EMPLOYMENT FILE (eHRFile)        |
| 5     | Download      | Justification for pay change X HR     | 2                                       |                                        |                                                                                         | UMSYS                            | Books,Heather E  | 07118207 | X HR EMPLOYMENT FILE (eHRFile)        |
| 6     | Download      | Perf evaluations and appraisals X HR  | 2                                       |                                        |                                                                                         | UMSYS                            | Books,Heather E  | 07118207 | X HR EMPLOYMENT FILE (eHRFile)        |
|       | Search Previo | us in List Next in List Notify        | 1                                       |                                        |                                                                                         |                                  |                  |          |                                       |

- a. Read the policy about viewing personnel files.
- b. Click the Query Perceptive Content button.
- c. Records will display in a table under the Query button.
- d. Select View All to list all records or use the Previous and Back buttons to move through the list.
- e. Click the **Download** button in the appropriate document's row.

4. The document downloads as a .TIFF file. Most browsers display downloads in a bar at the bottom of the window, where you can click to open it when the download is complete.

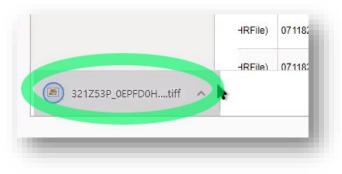

There are various reasons you might not see the file appear when it downloads. For instance, some browsers are set to automatically download files into your Downloads folder, and you can find the downloaded files using File Explorer. Another common reason is that the browser is set to block pop-up windows. You can update download settings through the browser's Settings page.

5. The file will open in your default picture viewer.

End of procedure.

End of reference guide.

| File 🔻 Pri | nt ▼ E-mail Burn ▼ Open ▼                                                                                                    | ( |
|------------|----------------------------------------------------------------------------------------------------|---|
|            | 6425                                                                                                    |   |
|            | 201                                                                                                    |   |
|            |                                                                                                    |   |
|            | 100°                                                                                                    |   |
|            | 101-                                                                                                    |   |
|            | and the second second sec |   |
|            | 100 m                                                                                                    |   |
|            | 1.10                                                                                                    |   |
|            | 10-                                                                                                    |   |
|            |                                                                                                    |   |
|            |                                                                                                    |   |